#### **แบบฝกหัด InDesign CS 5**

# **คําสั่ง**

- แบบฝกหัดนี้ควรใชเวลาในการทํา 45 นาที –1 ชั่วโมง
- ใหนักศึกษาออกแบบเอกสารแผนพับตามตัวอยาง
- ใหนักศึกษาดาวนโหลดไฟลประกอบการทําแบบฝกหัดไดจากเว ็บอบรมฯ หัวขอ *หลักสูตร แบบฝกหัด การบาน วิชา Adobe InDesign CS5*

เมื่อไดไฟลมาแลวกรุณาตรวจสอบไฟลที่ตองใชในการทําแบบฝกหัด โดยจะมีไฟลดังตอไปนี้

- 1. ชุดคำสั่งและวิธีทำแบบฝึกหัด
- 2. Folder Font ใช้ในกรณีที่เครื่องไม่มี Font ชุดดังกล่าว ต้องติดตั้ง font ทั้งหมดก่อน ในที่นี้ไม่ต้องติดตั้ง เพราะเครื่องมี font เรียบรอยแลว
- 3. Folder Photo เป็นที่เก็บรวบรวมไฟล์รูปที่ใช้ในแบบฝึกหัด
- ี 4. ไฟล์ Master.indd ให้ 1ไฟล์
- 5. ไฟล์ ข้อความที่ต้องใช้ในแบบฝึกหัด ชื่อ Text01
- 6. ไฟล์รูปตัวอย่างงาน 2 ไฟล์ ชื่อ Page A และ Page B

### **เริ่มตนแบบฝกห ัด**

1.ใหนักศึกษาเปดไฟลที่ชื่อวา Master.indd แลว Save As เปลี่ยนชื่อเปน CA Explore Brochure \*ก่อนเริ่มต้นทำงานทุกครั้งควรตั้งค่าการแสดงผลทางการมองเห็น โดยไปที่เมนูบาร์ เลือกView แล้วตั้งการ แสดงผลพื้นฐานดังนี้

View > Actual Size

View > Show Rulers

View > Display Performance >High Quality Display

View > Grids & Guides > Show Document Grid

2.ที่ dock พาเลท เลือก พาเลท PAGE ให้ Insert pages 2 page จะได้หน้ากระดาษเพิ่มอีก 2หน้ารวมเป็น 3 หน้า เรียงติดกันเป็นลักษณะแผ่นพับ 3 พับชุดที่1 (1-3) แล้วคลิกเลือกที่ A-Master อีกครั้งเพื่อลาก ี หน้ากระดาษมาวางด้านล่างของกระดาษชุดแรกให้ Insert pages 2 page จะได้หน้ากระดาษเพิ่มอีก 2 หน้า ี รวมเป็น 3 หน้าเรียงติดกันเป็นลักษณะแผ่นพับ 3 พับ ชุดที่2 (4-6)

# **A.ทํางานกับหนากระดาษชุด ที่ 1 (1-3)**

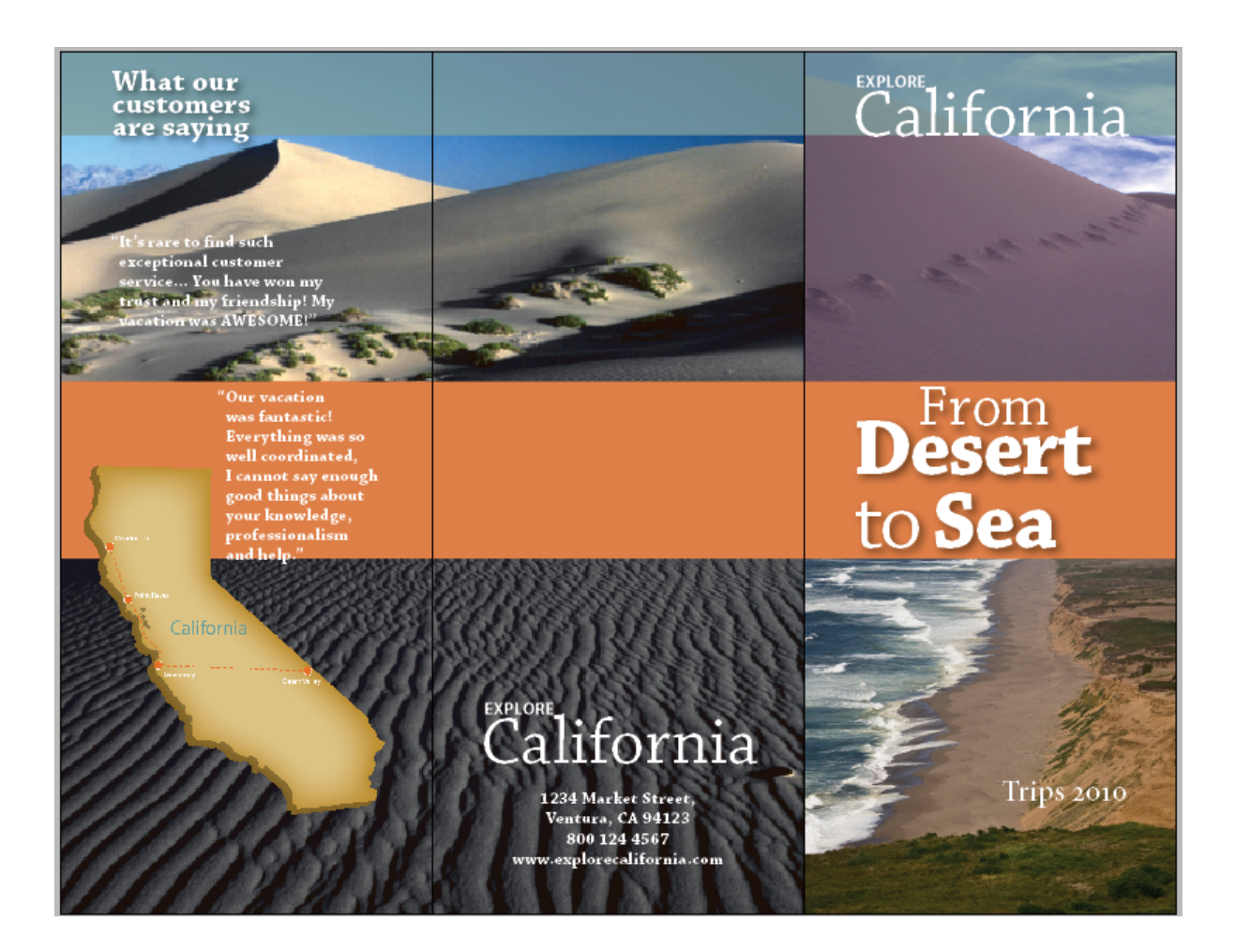

1.การทํางานกับรูปภาพ และ เฟรม

1.1 ในหน้าที่ 1 แบ่งพื้นเป็น 2 ส่วน (บน/ล่าง) เลือกเครื่องมือ Selection Tool สร้างเฟรมด้วย Rectangle Frame ขนาด W 99.4 mm x H 112.175 mm (2 Frame)

1.2 ที่คำสั่ง File > place *รูปภาพที่ 1* เลือกรูป deathvalley.jpg วางไว้ในตำแหน่งด้านบน โดยเริ่มต้น จากกรอบของ Bleed กําหนด Object>Fitting>Frame Fitting Options

1.3 ที่คำสั่ง File > place เลือกรูป*รูปภาพที่ 2 \_*MG\_0927.jpg วางไว้ในตำแหน่งด้านล่างโดยเริ่มต้น จากกรอบของ Bleed กําหนด Object>Fitting>Frame Fitting Options

1.4เลือกเครื่องมือ Selection Tool สร้างเฟรมด้วย Rectangle Frame คลุมพื้นที่จากหน้า 2 – 3 โดย เริ่มต้นจากกรอบของ Bleed

1.5 ที่คําสั่ง File > place เลือกรูป*รูปภาพที่ 3* 1330025.jpg 2. สร้างเส้นไกด์ ตามคำสั่งดังนี้

2.1 สรางเสนไกดในแนวนอนจากดานบนลากลงมาที่ตําแหนง Y = 203.2 mm

2.2 สรางเสนไกดในแนวนอนจากดานบนลากลงมาที่ตําแหนง Y = 107.4 mm

2.3 สรางเสนไกดในแนวนอนจากดานบนลากลงมาที่ตําแหนง Y = 20.0 mm

3. ให้สร้างกล่องรูปสี่เหลี่ยม ขนาด W 285.75 mm x H 23.175 mm วางในตำแหน่งด้านบนของชิ้นงาน ตาม เสนไกดที่ 4.3 เทสี (Fill) ในกลองสี่เหลี่ยมโดยสรางสีขึ้นใหมซึ่งมีคาสีดังนี้ Color Mode = CMYK โดยมีสี C=55 M=26 Y=37 K=1 ไมมีเสน stroke และ กําหนดคา Effect โดยไปที่ Object>Effect>Transparency เลือก Opacity ที่ 75 %

4. ให้สร้างกล่องรูปสี่เหลี่ยม ขนาด W 285.75 mm x H 45 mm วางในตำแหน่งกลางของชิ้นงาน ตามเส้นไกด์ ที่ 4.2 เทสี (Fill) ในกลองสี่เหลี่ยมโดยสรางสีขึ้นใหมซึ่งมีคาส ดีังนี้ Color Mode = CMYK โดยมีสี C=10 M=60  $Y = 80 K = 0$  ไม่มีเส้น stroke

## *การทํางานกบตั ัวอักษร หนา 1*

5. สร้างกรอบพื้นที่ตัวอักษร (Text Frame) ในหน้า 1 ด้านบน จัดวางตามตัวอย่าง

5.1 พิมพ EXPLORE ดวย Font Myriad Pro size bold / 12 pt สีขาว (paper)

5.2 พิมพ์ California ด้วย Font Chaparral Pro size regular / 48 pt สีขาว (paper)

6. สรางกรอบพื้นที่ตัวอักษร (Text Frame) ในหนา 1 พื้นที่กลางหนากระดาษในกลองสีสม จัดวางตามตัวอยาง

6.1 พิมพ From ดวย Font Chaparral Pro size regular / 43 pt สีขาว (paper)

6.2 พิมพ์ Desert to Sea ด้วย Font Chaparral Pro size bold / 60 pt สีขาว (paper) หมายเหตุ ตัวอักษร to ใหเปลี่ยนเปน size regular / 60 pt สีขาว (paper)

 6.3 พิมพ Trips 2012 ดวย Font Myriad Pro size semi bold / 21 pt สีขาว (paper) จัดวางตาม ตัวอย่าง

### *การทํางานกบตั ัวอักษร หนา 2*

7. Copy Text explore California จาก หน้าหนึ่งมาไว้ในหน้า 2จัดวางตามตัวอย่าง

8. สรางกรอบพื้นที่ตัวอักษร (Text Frame) ในหนา 2 ดานลาง จัดวางตามตัวอยาง

### 1234 Market Street.

### Ventura, CA 94123

### 800 124 4567

### www.explorecalifornia.com

พิมพดวย Font Chaparral Pro size regular / 12 pt สีขาว (paper) จัดตัวอักษรแบบ Align Centre

# *การทํางานกบรั ูปภาพ และ ตัวอักษร หนา 3*

9. เลือกเครื่องมือ Selection Tool สร้างเฟรมด้วย Rectangle Frame กำหนดขนาดของเฟรมที่ W 83 mm. x H 90 mm. ที่คําสั่ง File > place เลือกรูป*รูปภาพที่ 4 CA\_map2*.ai จัดวางตามตัวอยาง

10. สร้างกรอบพื้นที่ตัวอักษร (Text Frame) ในหน้า 3 ด้านบน จัดวางตามตัวอย่าง พิมพ์ What our customers are saying Font Chaparral Pro size bold / 21 pt สีขาว (paper) จัดตัวอักษรแบบAlign Left 11. สร้างกรอบพื้นที่ตัวอักษร (Text Frame) ในหน้า 3 ด้านบน จัดวางตามตัวอย่าง copy

**"It's rare to find such exceptional customer service... You have won my** 

 **trust and my friendship! My vacation was AWESOME!"** 

 **"Our vacation was fantastic! Everything was so well coordinated, I cannot say enough good things about your knowledge, professionalism and help."** 

ใช Font Chaparral Pro size bold / 12 pt สีขาว (paper) จัดตัวอักษรตามตัวอยาง

# **B.ทํางานกับหนากระดาษชุด ที่ 2 (4-6)**

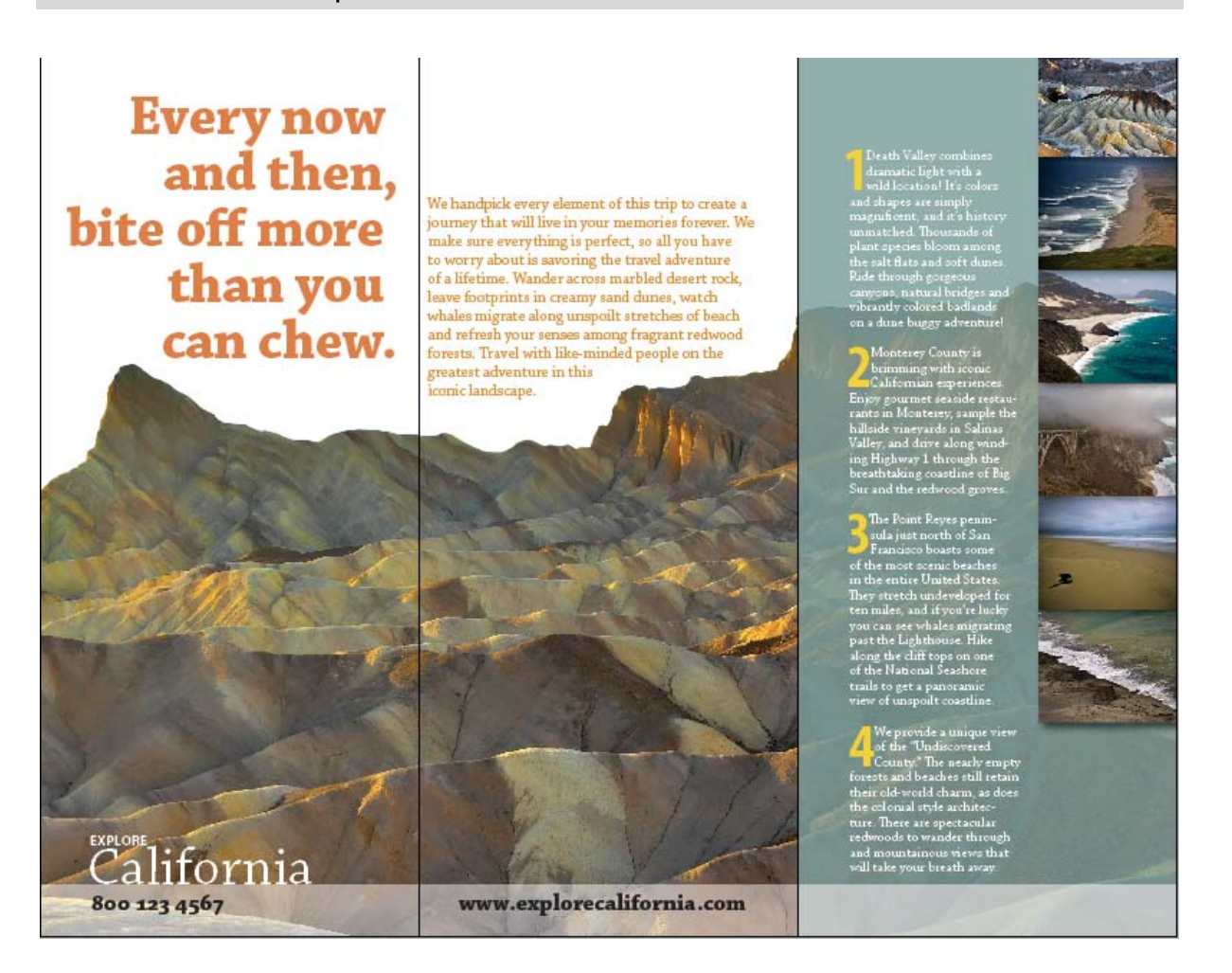

# **หนา 4**

1.การทํางานกับรูปภาพ และ เฟรม

1.1 ในหนาที่ 4- 6 เครื่องมือ Selection Tool สรางเฟรมดวย Rectangle Frame ขนาด W 287.5 mm. x H 192.2 mm (1 Frame)

1.2 ที่คําสั่ง File > place *รูปภาพที่ 5* เลือกรูป zabriskipoint.jpg วางไวในตําแหนงดานบน 30 mm. กําหนดดานลางสิ้นสุดที่กรอบของ Bleed แลวสั่ง Object>Fitting>Frame Fitting Options จะไดภาพวางเต็ม พื้นที่ทั้งหน้า 3 - 6 โดยปล่อยพื้นที่ว่างด้านบนไว้

2. ให้สร้างกล่องรูปสี่เหลี่ยม เท่าหน้า 3 (W =96.30 mm. x H=222.25 mm.)วางในตำแหน่งด้านบนของชิ้นงาน ี ตามเส้นไกด์ ที่ 4.3 เทสี (Fill) ในกล่องสี่เหลี่ยมโดยสร้างสีขึ้นใหม่ซึ่งมีค่าสีดังนี้ Color Mode = CMYK โดยมีสี C=55 M=26 Y=37 K=1 ไมมีเสน stroke และ กําหนดคา Effect โดยไปที่ Object>Effect>Transparency เลือก Opacity ที่ 75 %

3.ในหนาที่ 3 ใชเครื่องมอื Selection Tool สรางเฟรมดวย Rectangle Frame ขนาด W 37 mm. x H 27.5 mm. (1 Frame) แล้วที่คำสั่ง เมนูบาร์ เลือก Edit > Step and Repeat ตั่งคา Grid Rows =6 / Columns =1 / Offset =30mm /Horizontal = 0 mm คลิก OK

4. จัดวางภาพตามตัวอยางโดยเรียงภาพติดกันในแนวตั้ง แลวสั่ง Edit>Select all

*4.1 ที่คําสั่ง File > place เลือกรูปรูปภาพที่ 6 127-2553107.jpg 4.2 ที่คําสั่ง File > place เลือกรูปรูปภาพที่ 7 MG0927.jpg 4.3 ที่คําสั่ง File > place เลือกรูปรูปภาพที่ 8 1MG4216.jpg 4.4 ที่คําสั่ง File > place เลือกรูปรูปภาพที่ 9127-2560414.jpg 4.5 ที่คําสั่ง File > place เลือกรูปรูปภาพที่ 10 CRW 6493.jpg 4.6 ที่คําสั่ง File > place เลือกรูปรูปภาพที่ 11 CRW 9099.jpg*  ทุกภาพใชคําสั่ง Object > Fitting>Frame Fitting Options

<u>หมายเหต</u>ุ : ผู้สอนแนะนำ /สาธิตการทำงาน แบบ กรุ๊ฟ เฟรม ทั้งหมดด้วยคำสั่งครั้งเดียว

5.เมื่อจัดวางภาพทั้งหมดเรียบร้อยแล้วให้สั่ง Edit > Select All เฉพาะกลุ่มภาพที่สร้างขึ้นแล้วเลือกคำสั่ง Object>Group กลุ่มภาพดังกล่าว

6.นํากลุมเฟรมภาพดังกลาวมาจัดวางในตําแหนงตามตัวอยาง โดยสั่ง Object>Effects>Drop Shadow ที่เฟรม ภาพดังกลาว

ี่ 7.สร้างกรอบพื้นที่ตัวอักษร ในบริเวณพื้นที่ ซ้ายมือของกลุมภาพ

8.ที่เมนูบารเลือคําสั่ง File >Place เพื่อนําตัวอักษรที่พิมพไวมาวางในพื้นที่ที่ตองการ ในที่นี้ใหทุกคนนําไฟลที่ ์ชื่อว่า text 01 (page 4) มาใช้ โดยใช้ font Chaparral Pro size regular สีขาว 9.5 pt.และให้ทำ Drop Cap 3 Line font Chaparral Pro Condensed 10 pt สี C 6 M13 Y90 K0

# **หนา 5**

1.ที่เมนูบาร์เลือคำสั่ง File >Place เพื่อนำตัวอักษรที่พิมพ์ไว้มาวางในพื้นที่ที่ต้องการ ในที่นี้ให้ทุกคนนำไฟล์ที่ ชื่อว่า text 01 (page 5) มาใช้ โดยใช้ตัวfont Chaparral Pro size regular 9.5 pt สี C 14 M48 Y92 K1

### **หนา 6**

ี่ 1.สร้างกรอบพื้นที่ตัวอักษร (Text Frame) ในหน้า 6 ด้านบน จัดวางตามตัวอย่าง พิมพ**Every now and then, bite off more than you can chew.**  จัดตัวอักษรแบบ Align Left fontChaparral Pro bold size 39 pt สี C10 M60 Y80 K1

2. Copy Text explore California จาก หน้า1 มาไว้ในหน้า 6 จัดวางตามตัวอย่าง

ี่ 3.สร้างกรอบพื้นที่ตัวอักษร (Text Frame) ในหน้า 6 ด้านล่าง จัดวางตามตัวอย่าง พิมพ**800 123 4567 www. Explorecalifornia. Com** fontChaparral Pro bold size 16 pt สีขาว (paper) จัดวาง ตามตัวอย่าง

เสร็จแลว สั่ง Edit >Select All ทั้งหมด แลว สั่ง Object >Lock ทุก ชิ้นงาน

Save งานตามวัตถุประสงค์การนำไปใช้งาน 1. .indd .IDML .pdf .jpg

การ Packageงาน

ตรวจสอบงานหาม มี Errors ในงานทั้งหมด